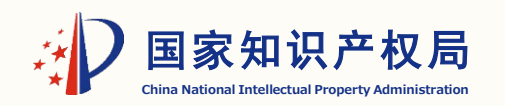

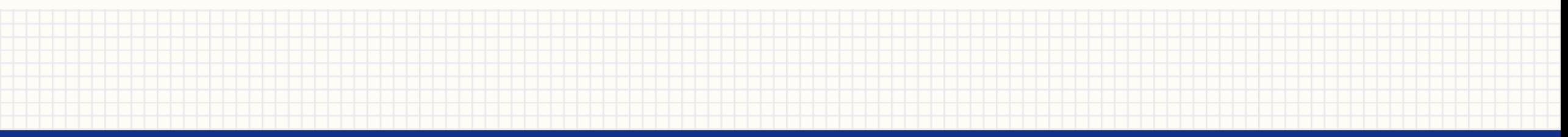

## 复审无效业务批量上传文件的功能介绍

智能化升级用户培训专项小组 教师:曹克浩

专

# 一、批量上传文件的功能特点

- 解决在线式和离线式需要逐一上传文件的问题;
- 解决难以上传超大文件的问题;
- 解决难以通过系统进行转送超大文件的问题;
- 解决无法电子提交通过公证保全的电子网络证据的问题。

- 1. 对文件进行规范命名(仅限5种文件名称)
- 作为替换文本的五书文件:说明书、权利要求书、说明 书附图、说明书摘要、摘要附图;
- 意见书正文,如已在"意见书正文:具体陈述意见"的 文本输入框中写明意见书内容,无需提交该文件;
- 主体资格证明,包括但不限于身份证、营业执照等。

- 1. 对文件进行规范命名(仅限5种文件名称)
- 智 ▪ 证据文件:即意见书中证明其复审或无效理由和事实的证据,包括但不限于对寵 化 比文件、工具书等公知常识证据、互联网证据平台的存证文件、公证书、证据 级 用 户 培 译文等;;
- 训 ■ **证明文件:即意见书中所用的、不涉及复审或无效理由和事实的证据,包括但** 项 7J\ 组 不限于缴费证明、涉及专利侵权纠纷受理的相关证据、恢复权利请求的相关证 据、提出恢复权利请求的相关证据、证明文件提交时间相关证据;以及,权利 要求书修改草稿、说明书修改草稿、附图修改草稿等专利文件的修改草稿

- 2. 规范命名方式
- 能 化 升 级 用 对比文件1)、"证据文件2"(如,互联网证据平台的存证文件或 户 培 公证书等 ), "主体资格证明1" (如,身份证 ), "主体资格证<mark>,</mark> 专 项 明2″ (如,营业执照),证明文件1(如,缴费证明),证明文件 组 同类型文件有多份的,按顺序编号,例如,"证据文件1"(如, 2(如专利文件修改草稿)。

智

- 3. 文件格式要求
- 智 能 化 升 级 用 五书文件可以是PDF、DOC、DOCX格式外,其他文件只能是PDF 格式;
- 户 培 训 单个文件最大不能超过50M,超过50M的文件请在国家知识产权局 专 项 官网的<mark>专利业务办理系统</mark>(或复审无效办理)页面的互联网证据平 组 台进行保全,并添加该文件的存证编号
- 具体参见"一键式提交文件向导"

## 1.批量上传文件-点击上传

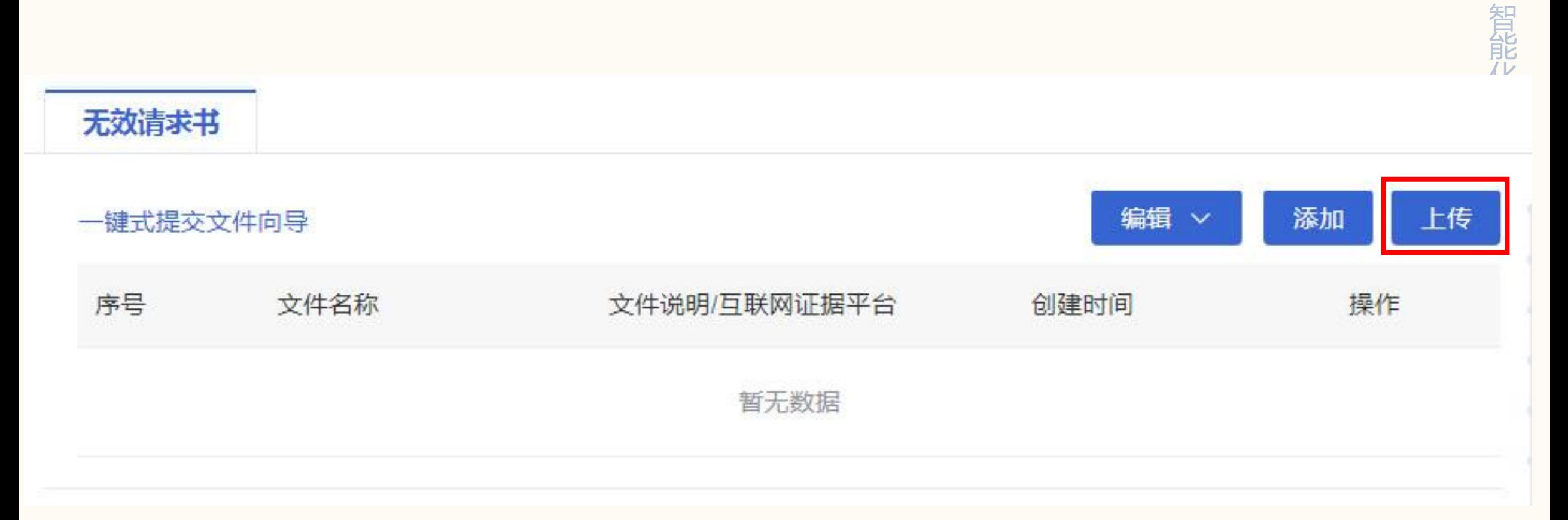

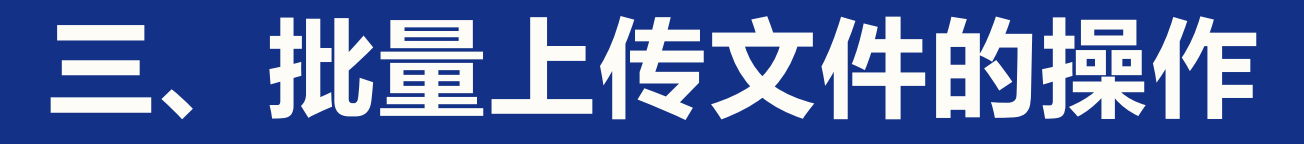

## 2.批量上传文件 -进入上传界面

▲ 文件上传校验

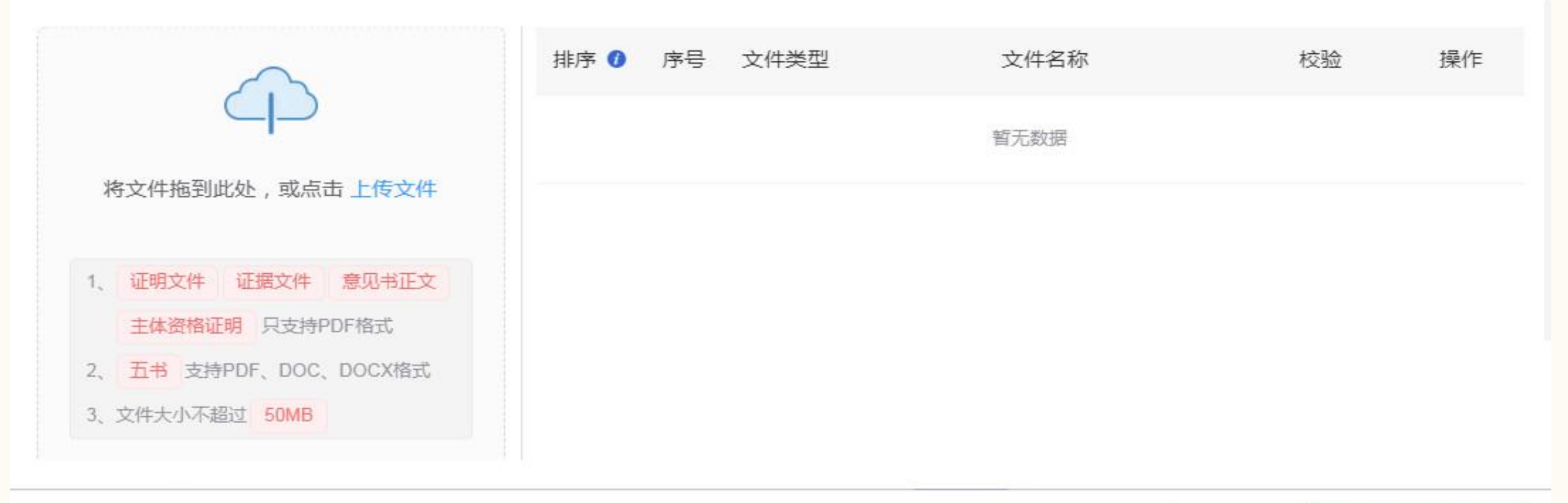

▲ 上传到服务器

← 返回

 $\times$ 

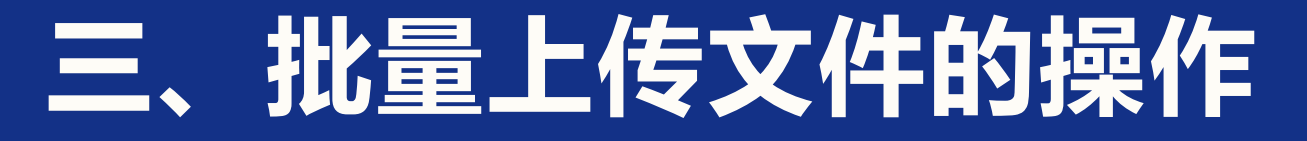

## 3.批量上传文件-点击"上传文件"或任意红色字体

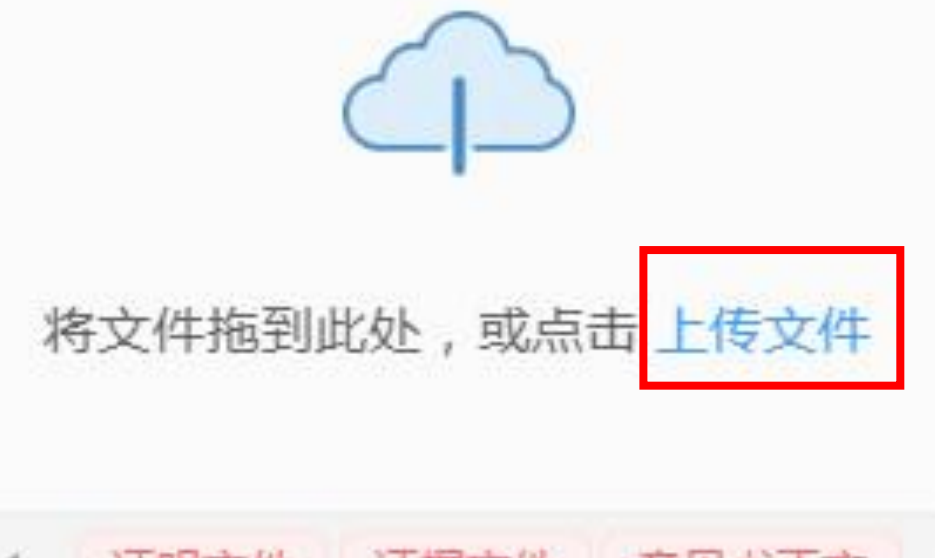

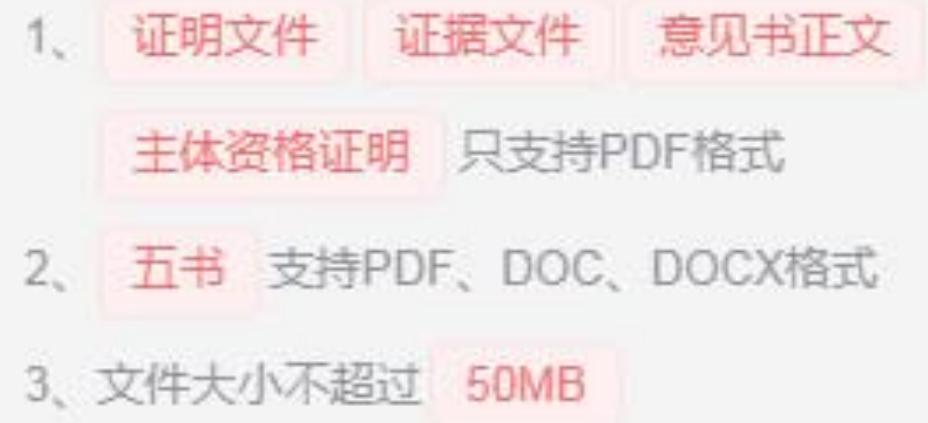

## 4.批量上传文件-选择预先保存在本地的文件

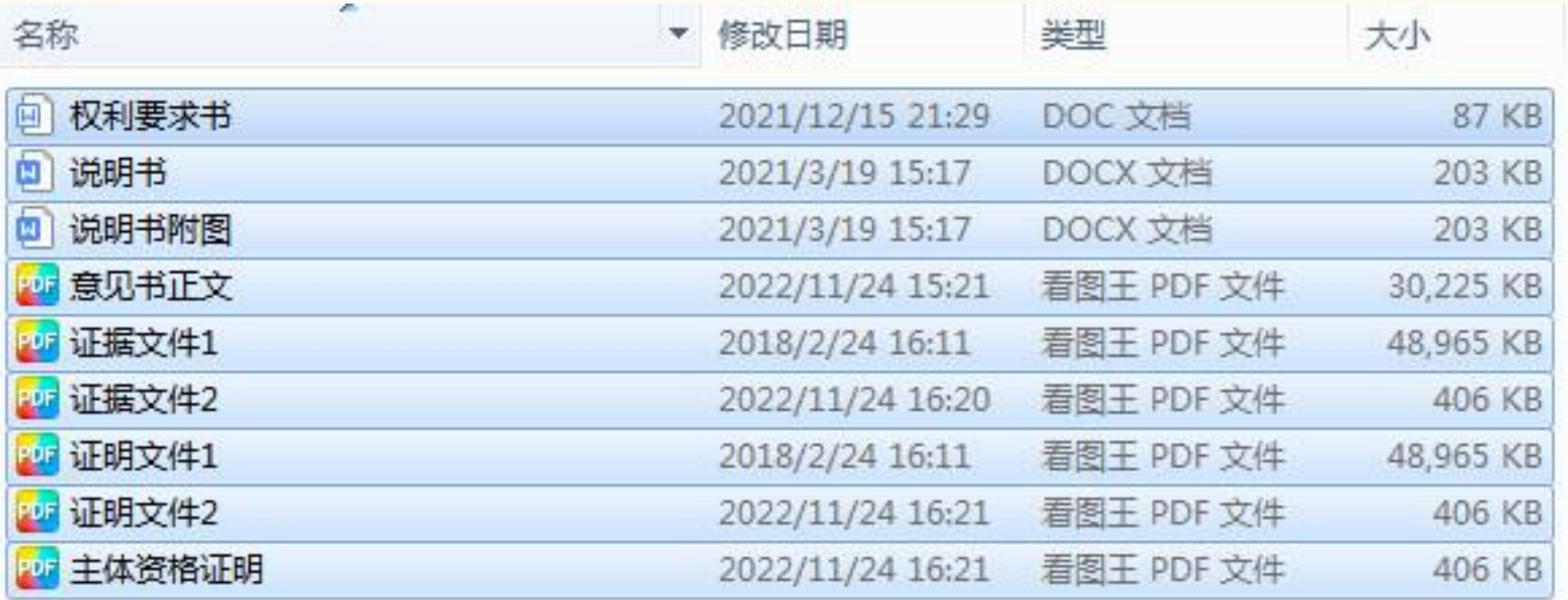

## 5.批量上传文件-选择本地文件后,点击"上传到服务器"

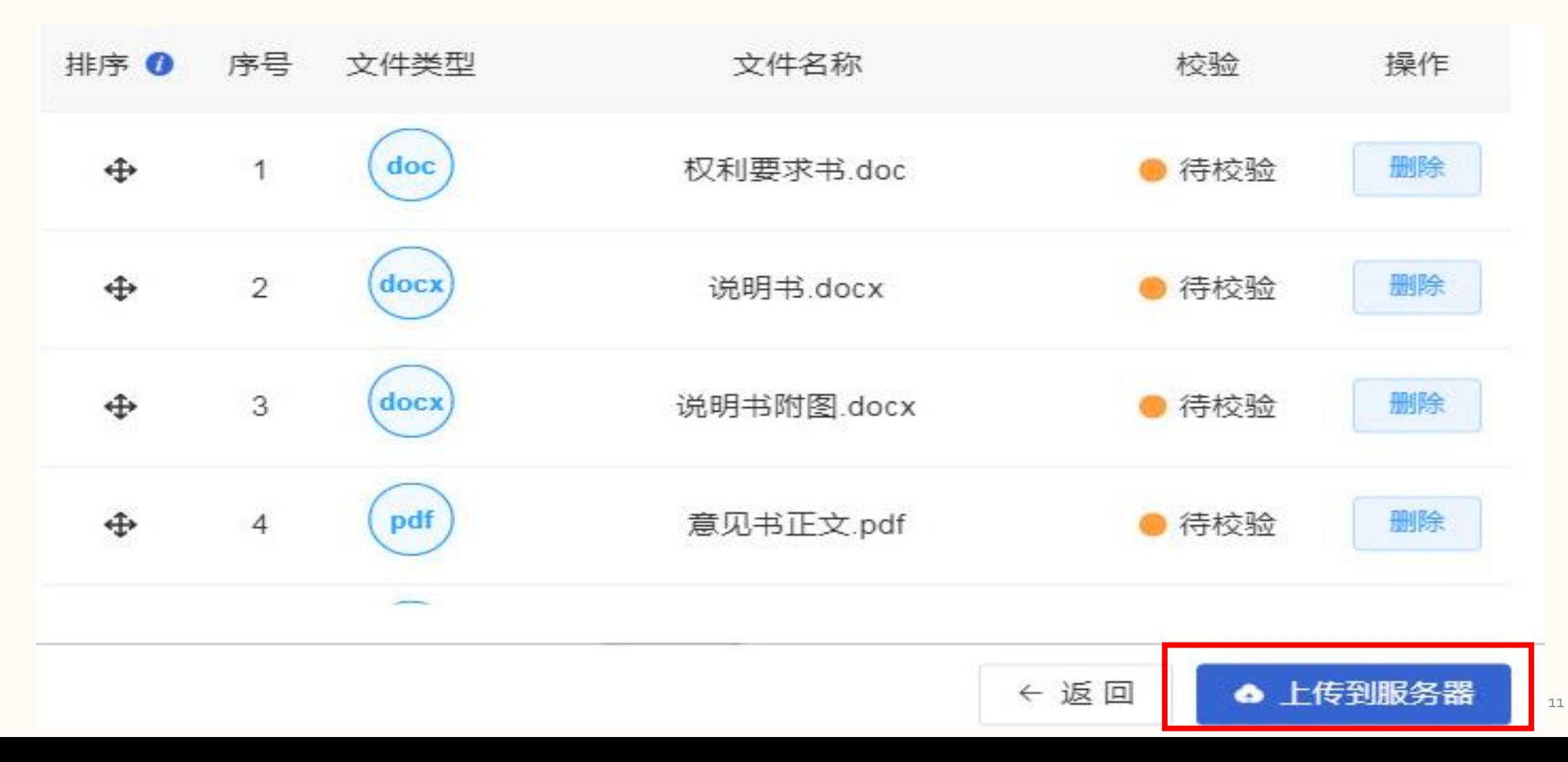

## 6.批量上传文件 -显示文件上传进度

### ● 文件上传校验

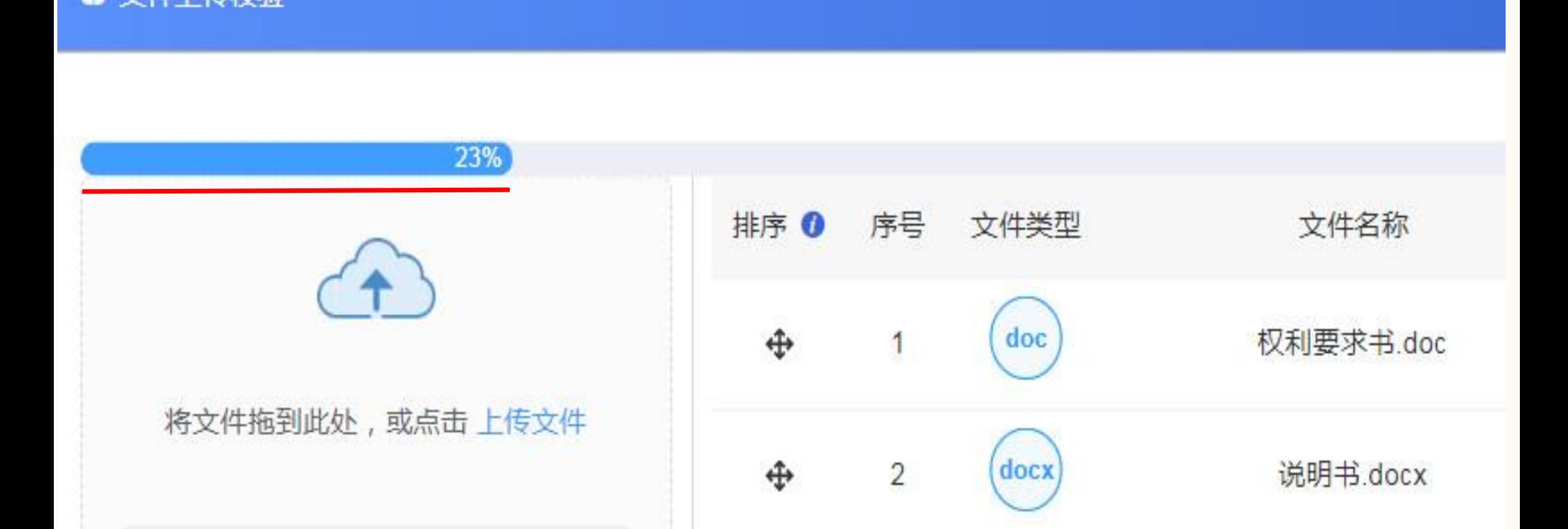

## 7.批量上传文件 -提示上传成功

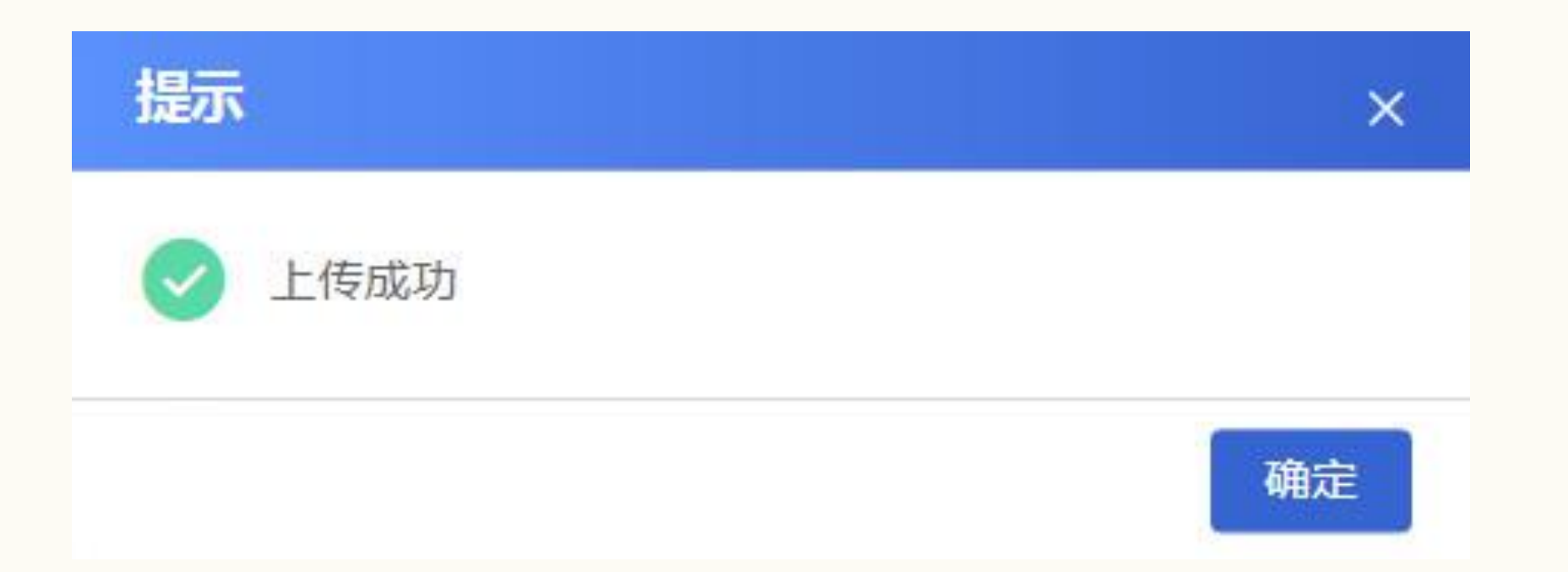

## 8.批量上传文件-完成上传后的文件列表

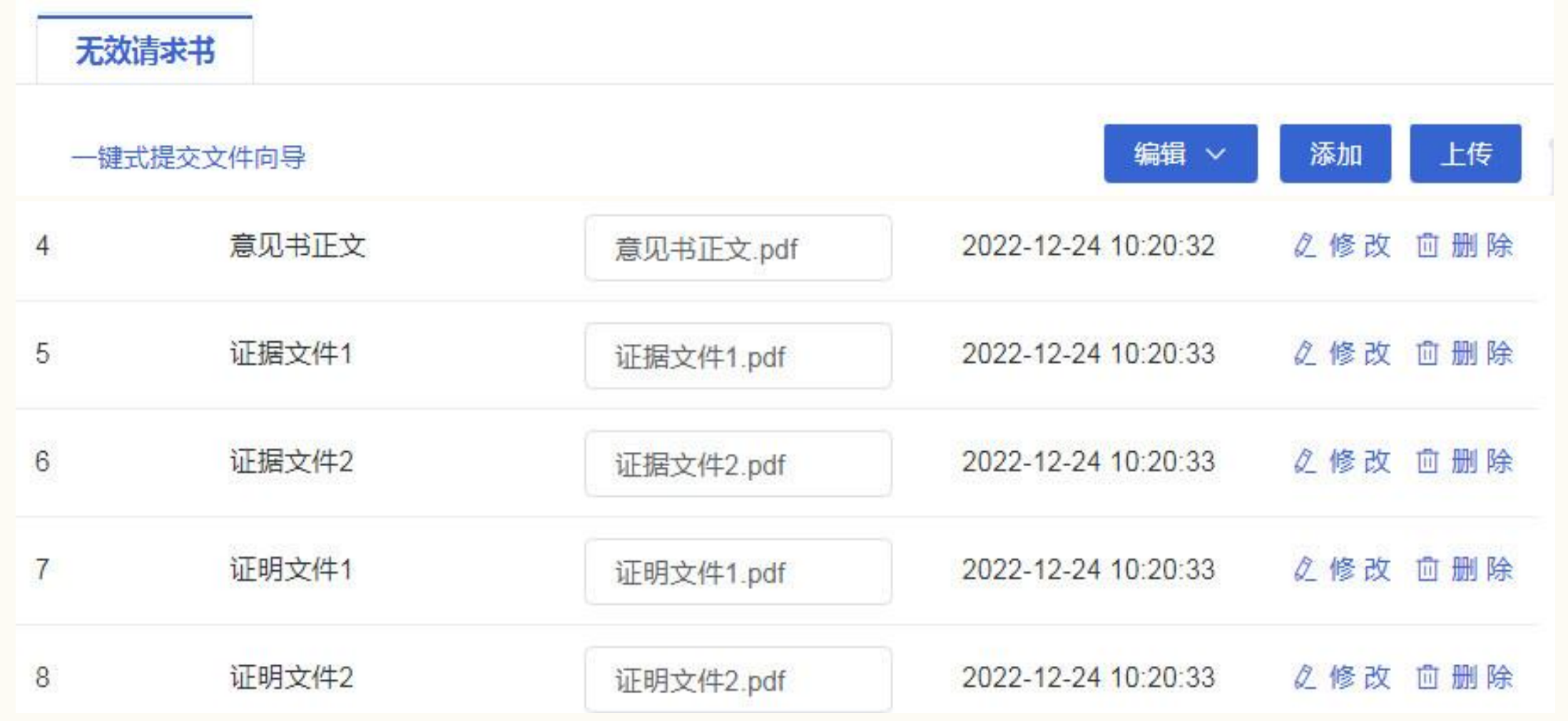

## 1.互联网证据平台的证据文件特点

## (1)适合提交超过50M的超大文件;

(2)适合提交不便转文的视频、音频、图像等电子证据;

培 训 专 项 小 (3)适合提交需要固定保全证据的网络证据,或易于灭失 的证据;

## (4)所提交的文件只能是"证据文件" 。

智 能 化 升 级 用 户

## 2.点击按钮"添加"

#### 附加文件 П

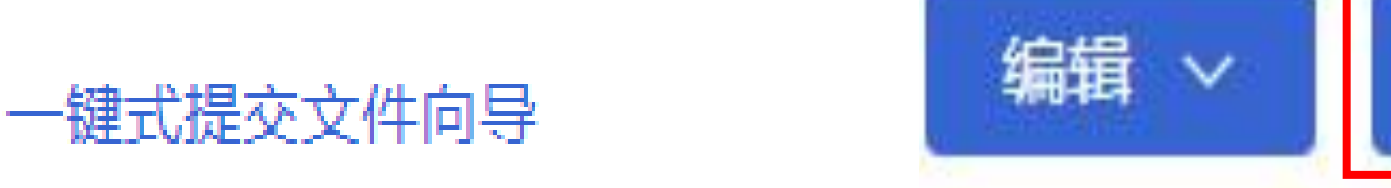

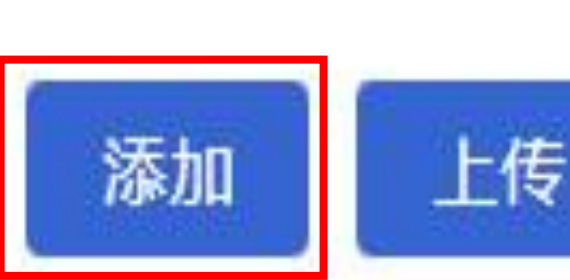

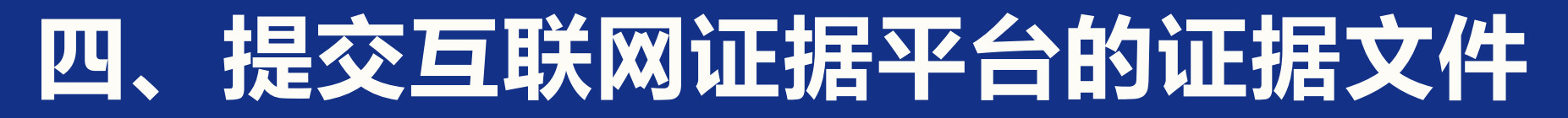

## 3.输入证据文件编号和互联网存证编号,点击保存进行校验

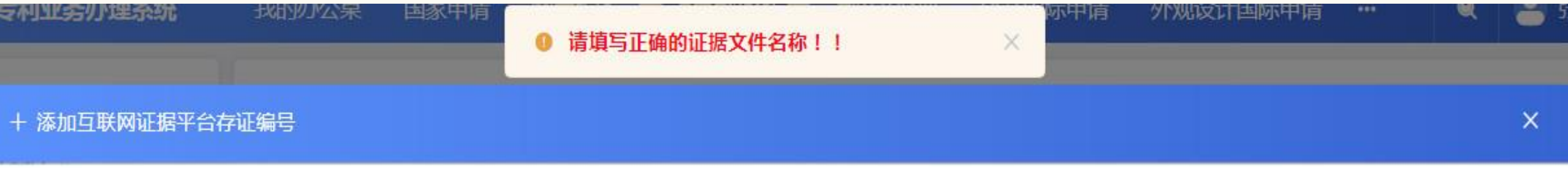

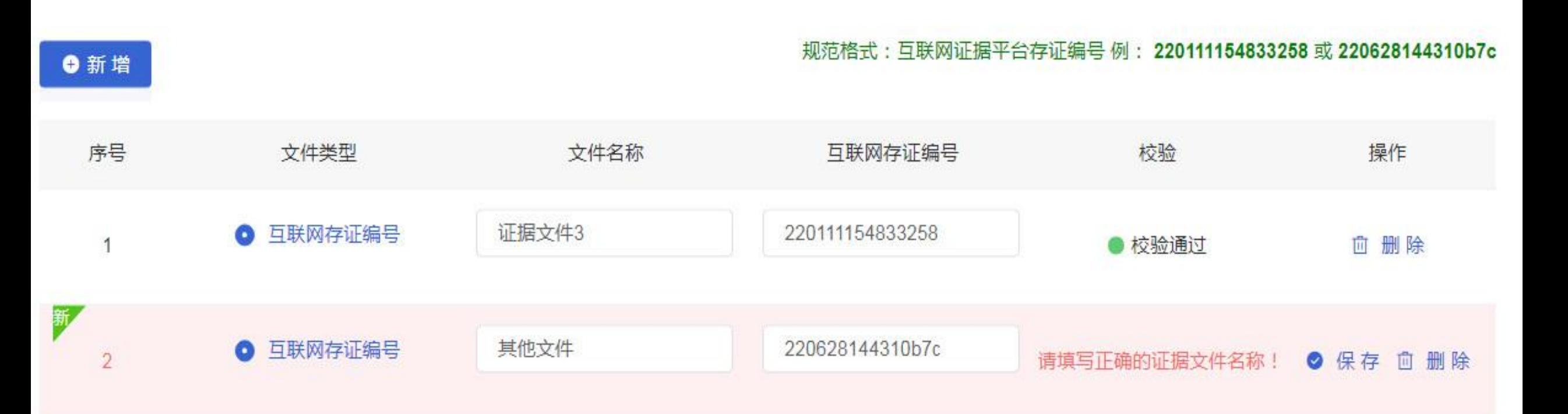

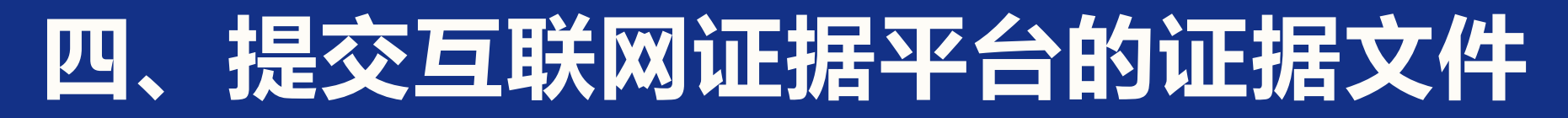

## 4.只有输入正确的证据文件名称,才能通过校验和保存成功

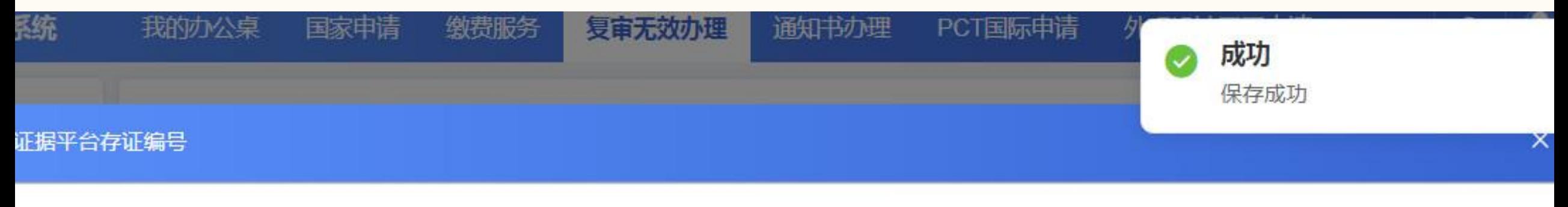

#### 规范格式: 互联网证据平台存证编号 例: 220111154833258 或 220628144310b7c 培

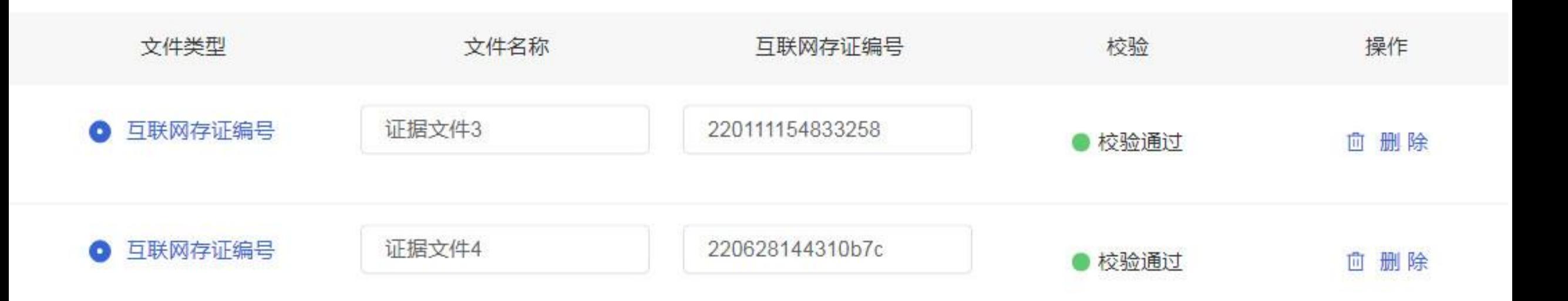

## 5.返回提交列表,查看提交的互联网证据的存证编号

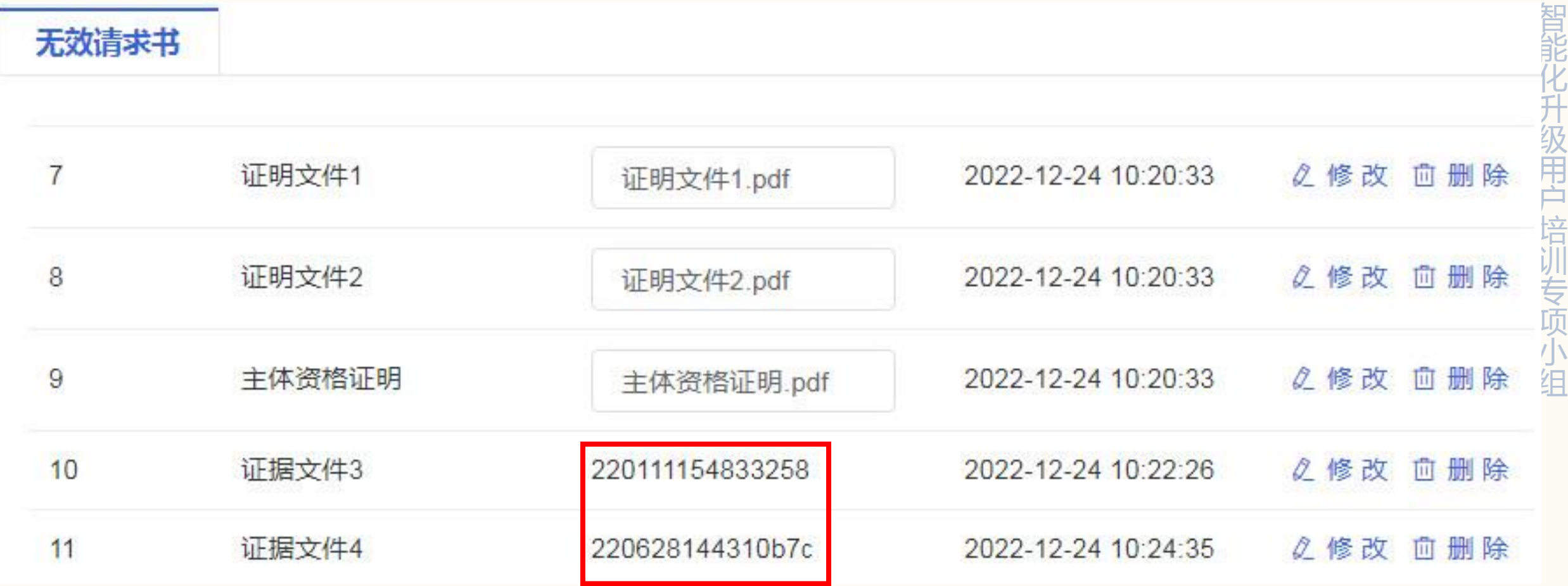

## 6.保存后,点击预览,进行最后确认核对。

#### 智 能

### 业务向导提示:

- 用 다 AD<br>-
- 2、预览:您在确认最后填写无误后,请选择[预览],系统将进入最后提交前的确认核对步骤。
- 3、返回:您选择|返回|后,系统首先将当前页进行暂存,并返回到"申请文件办理"页,您将继续办理其他业务。

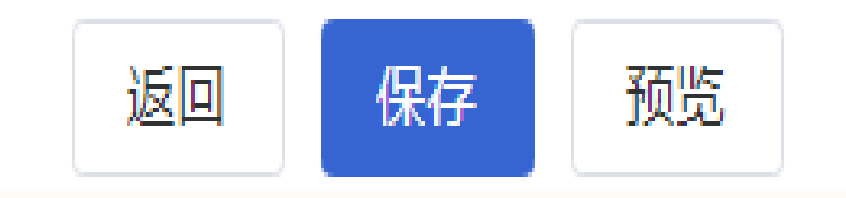

## 7.提交的附件越大,预览的准备时间越长。

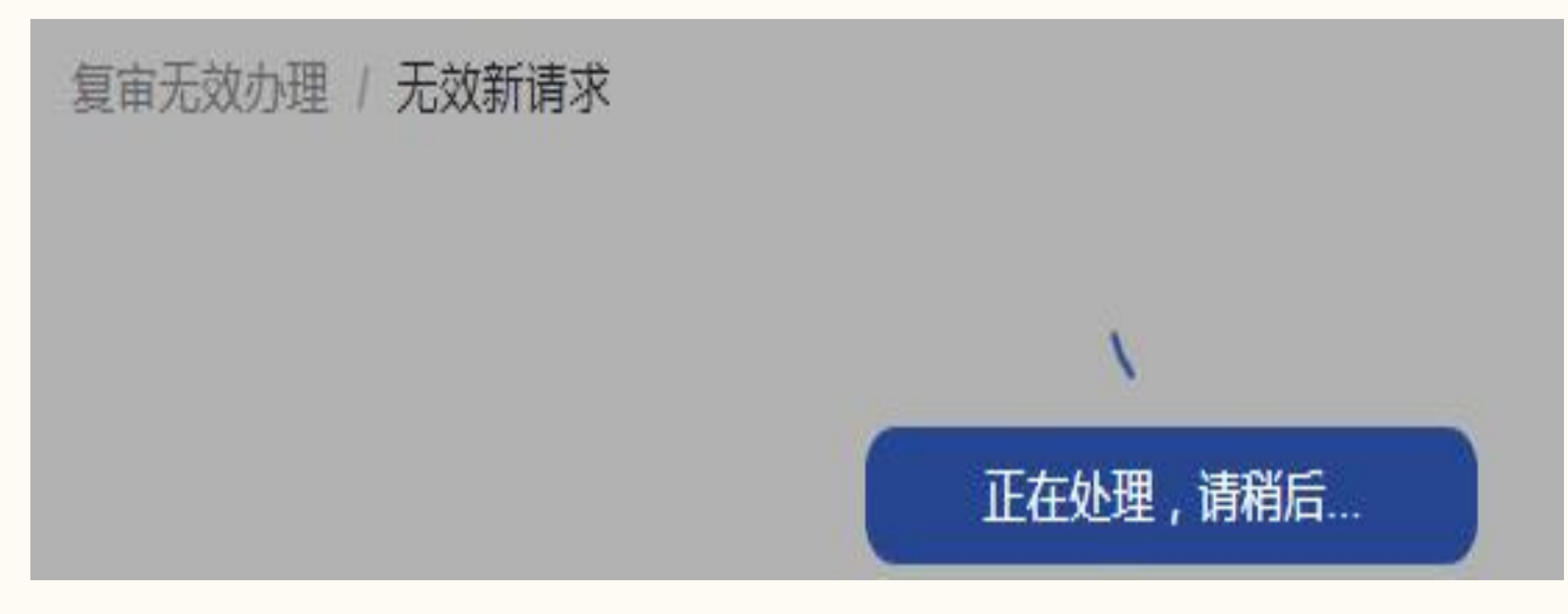

## 8.预览查看提交的文件

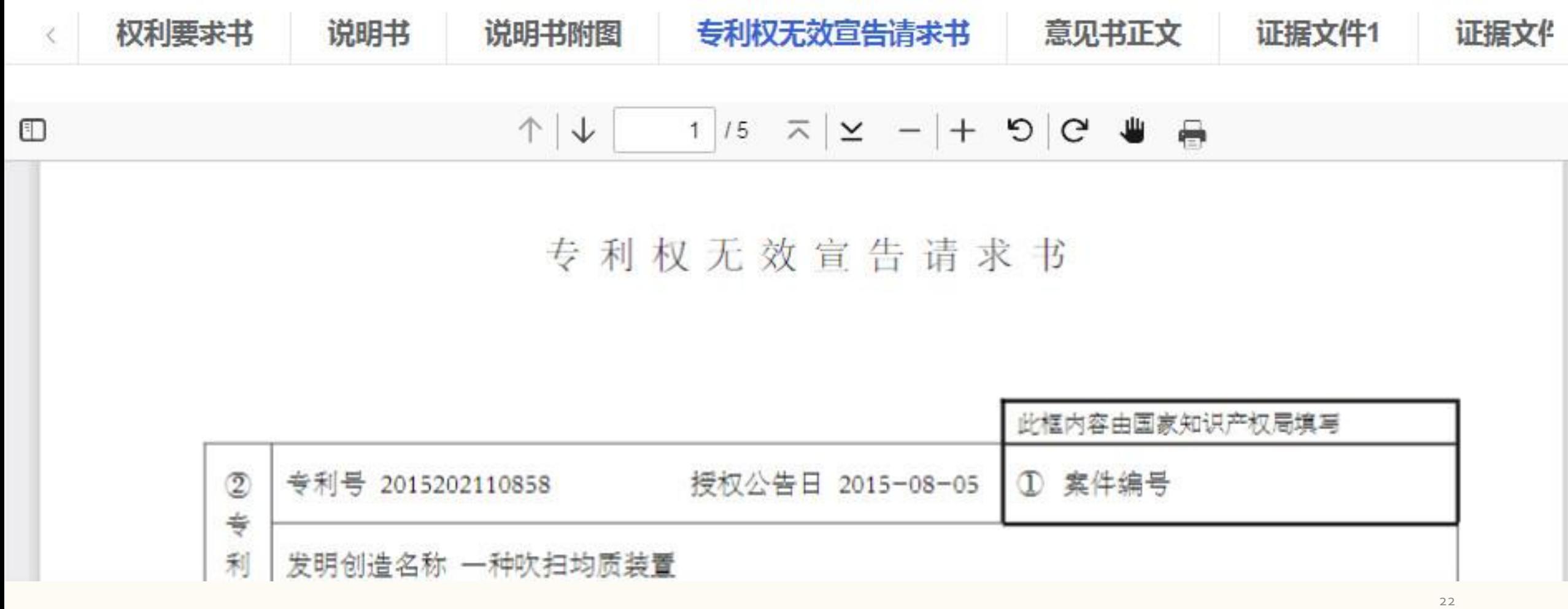

## 9.预览查看提交的附件清单

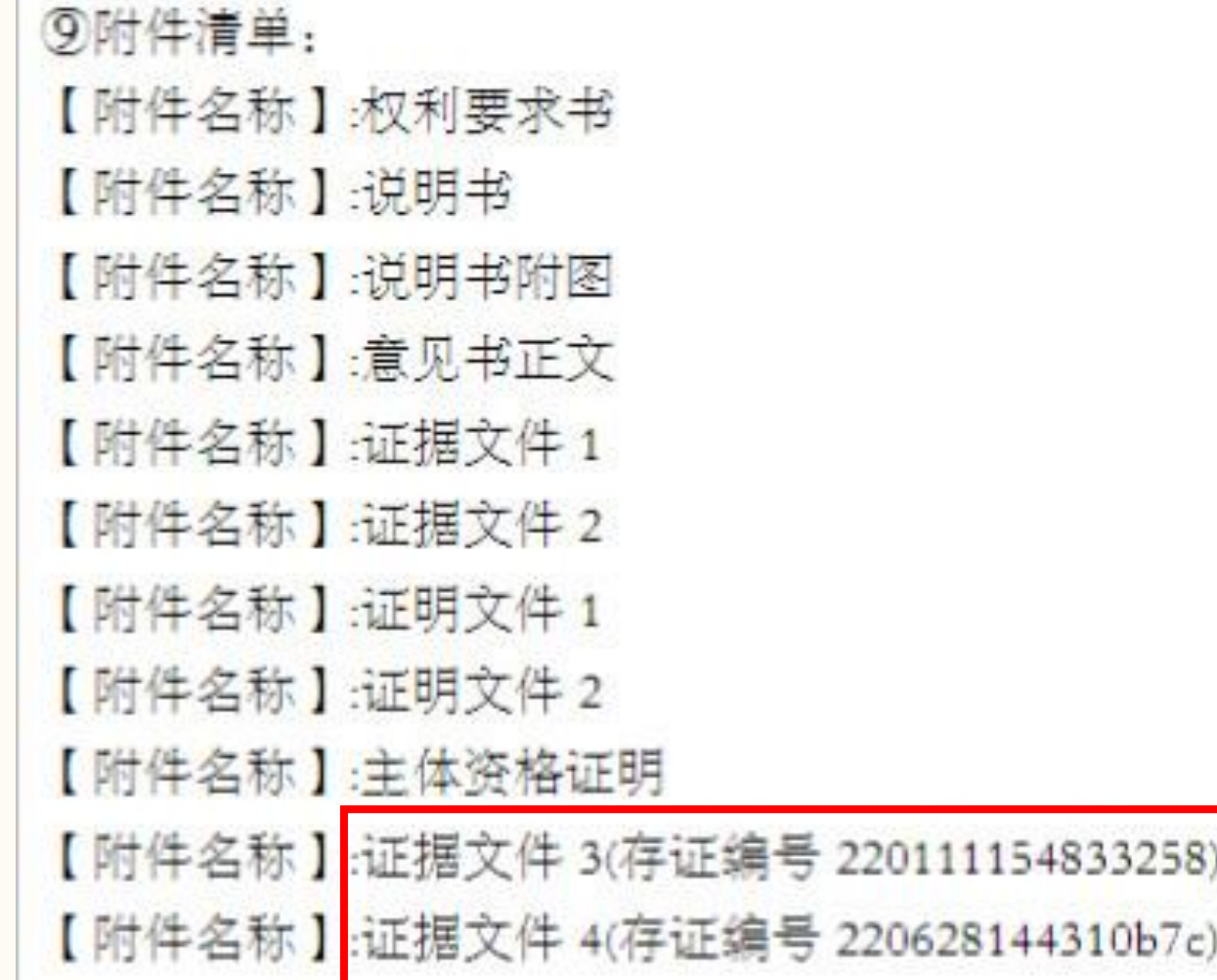

能 化 升 级 用 单的存证编号,不会显示实 户 培 训 注:预览界面只显示附件清 体文件

智

专 项 小 组

## 10.通过官网的专利业务办理系统进入互联网证据平台

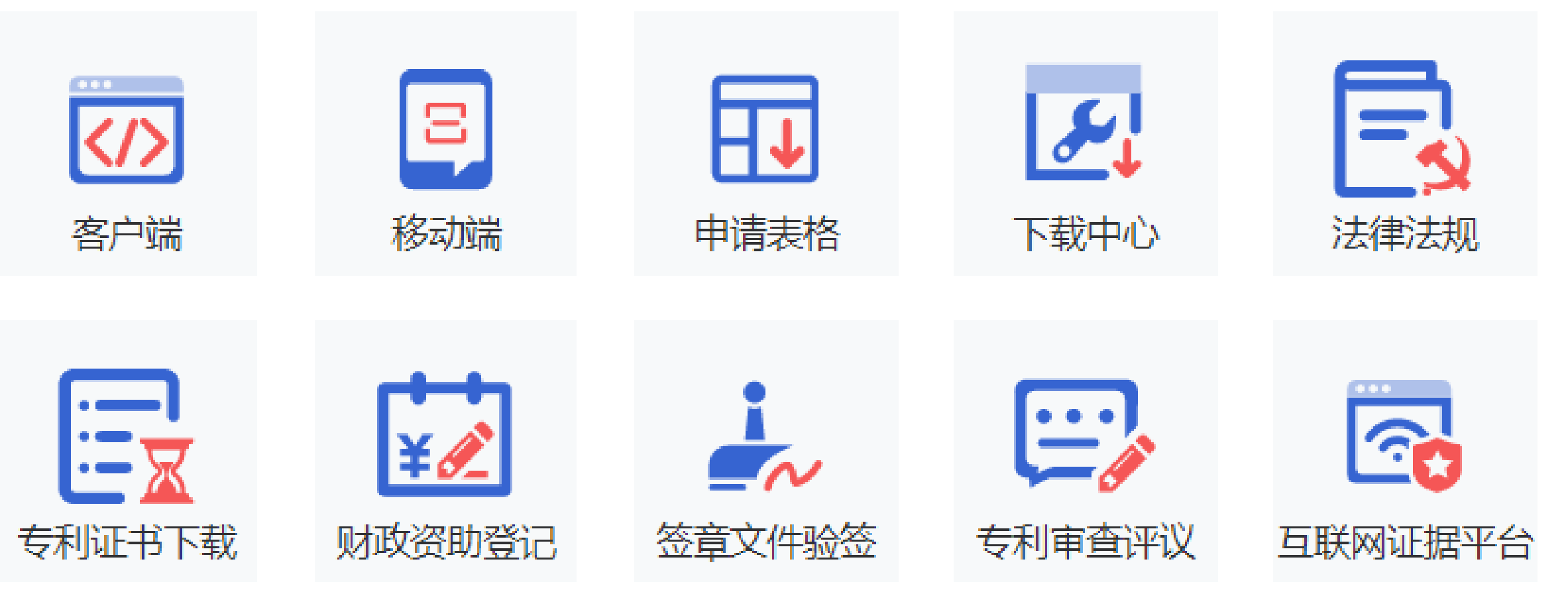

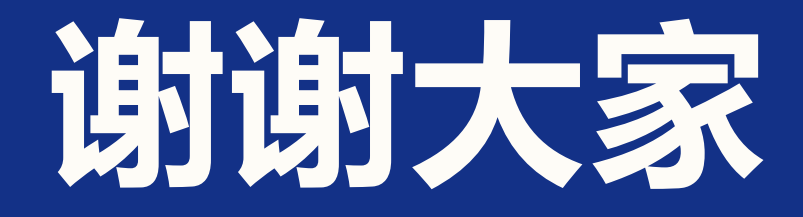

小